**Siemens PLM** Software Greater China Technical Tips & News Hot Line:800-810-1970

2014-3-28

### **Siemens PLM Software 技術技巧及新聞**

歡迎流覽《Siemens PLM Software 技術技巧及新聞》,希望它能成為 Siemens PLM Software 技術支援團隊將 Siemens PLM Software 最新產品更新、技術技巧及新聞傳遞給用戶的一種途徑

### **Date: 2104/03/28**

#### **NX Tips**

## *1. NX 選擇新建檔按鈕後停止回應*

#### **Symptom**

NX 中,選擇新建檔的時候,NX 停止回應。

### **Solution**

這個問題的原因是因為某個其它程式或者進程訪問到了 NX 使用的範本檔。 解決的辦法把 UGII TEMPLATE DIR 目錄下的範本檔複製到一個新目錄中,然後再把這 些範本檔複製回原來的目錄,問題就可以得到解決了。

# *2. "***Apply Changes To Owning Part"選項為什麼無法使用**

當你在裝配環境下工作的時候,預設情況下如果你修改 component 中的 object 顏色,那 麼新的顏色並不會影響 part 零件裡面 object 顯示。 如果你希望在裝配中的顏色修改會貫徹到零件中的話,該怎麼做呢?

在裝配中執行 Edit àObject Display 操作的時候 ,確認你選擇的是 Solid, Face, 或者需要 修改的幾何體,注意不是 component。這時你會看到在 edit object display 對話方塊中, settings 下面的選項" *Apply Changes* to *Owning Part*"已經可用。 如果你選擇的是零件的話,這個選項將是灰色的.

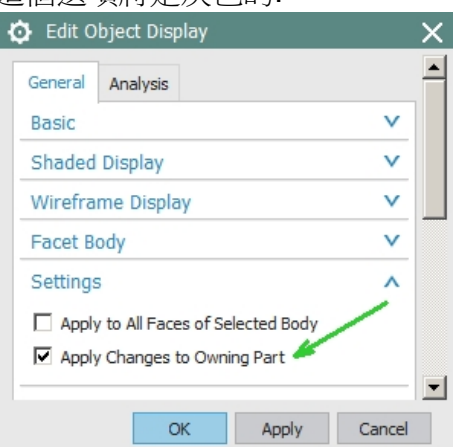

選擇這個選項後,新的顏色不僅會在裝配環境生效,也會影響到對應的零件。

Greater China Technical Tips & News Hot Line:800-810-1970

2014-3-28

# **3.** *在製圖環境中創建座標標注*

方法是首先你要在 modeling 環境下,通過 PMI 創建一個座標注釋。 **PMIà Specializedà Coordinate Note.** 

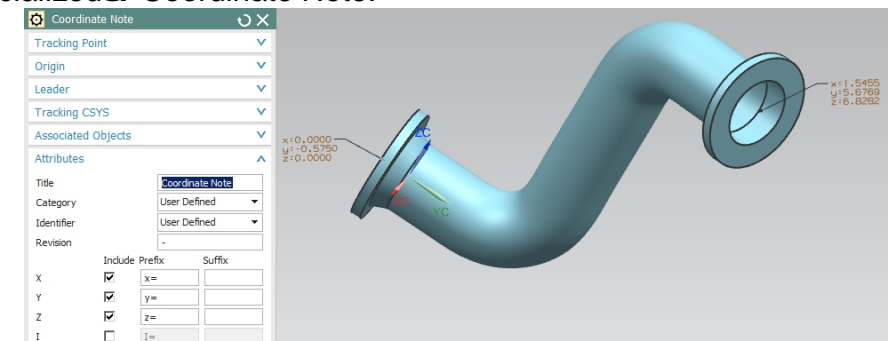

一旦建立好了這個 PMI 注釋, 我們就可以通過在 view style 中打開 PMI 顯示選項 Aligned to View 或者 Aligned to Drawing 的方法,在 drafting 中顯示這些座標注釋

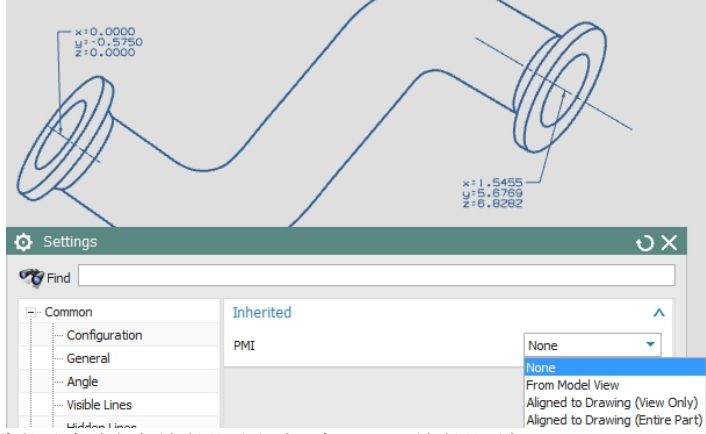

預設情況下,需要製圖中創建的視圖和包含 PMI 的視圖相同。

Greater China ME&S Service Team PRC Helpdesk (Mandarin): 800-810-1970 Taiwan Helpdesk (Mandarin): 00801-86-1970 HK Helpdesk (Cantonese): 852-2230-3322 Helpdesk Email: [helpdesk\\_cn.plm@siemens.com](mailto:helpdesk_cn.plm@siemens.com) Global Technical Access Center: <http://support.ugs.com> Siemens PLM Software Web Site: <http://www.plm.automation.siemens.com> Siemens PLM Software (China) Web Site: [http://www.plm.automation.siemens.com/zh\\_cn/](http://www.plm.automation.siemens.com/zh_cn/) 此e-mail newsletter 僅提供給享有產品支援與維護的Siemens PLM 軟體使用者。當您發現問題或 希望棄訂,請發送郵件至 helpdesk cn.plm@siemens.com聯繫,如棄訂,請在標題列中注明"棄 訂"